Most web browsers include a feature to block pop-up windows automatically. While this may eliminate unwanted or bothersome pop-up windows, the feature sometimes can impede the functionality of legitimate or useful websites.

Some popular UConn/UConn Health sites requiring pop-ups include HuskyCT, InfoEd eRA portal, and the iRIS human subjects' protocol submission system.

Follow the instructions below to configure your web browser to allow pop-up windows for your selected websites. This document focuses specifically on InfoEd used by UConn Storrs/Regional Campuses and UConn Health.

- **[Apple Safari](#page-0-0)** (macOS)
- [Google Chrome](#page-0-1) (Windows/macOS)
- [Mozilla Firefox](#page-2-0) (Windows/macOS)
- [Microsoft Edge](#page-4-0) (Windows 10+ only)

**Note:** If you have installed third party applications to block pop-ups (e.g. Google, MSN or Yahoo! Toolbars), be sure to consult the vendor documentation to allow pop-ups for desired websites.

# <span id="page-0-0"></span>**Apple Safari®**

By default, Safari® blocks all pop-ups and sometimes you see a notification that pop-up window blocked in the Safari address bar, but you have to be quick as it does appear very briefly and sometimes not at all. This browser also has limited per-website control over blocking pop-up windows.

- 1. On your Macintosh computer, open Safari®
- 2. Log in completely to the InfoEd site [\(https://www.infoed.uconn.edu](https://www.infoed.uconn.edu/) for Storrs/regional campuses or [https://uchealth.infoed.uconn.edu](https://uchealth.infoed.uconn.edu/) for UConn Health in Farmington) you want to allow pop-ups on.
- 3. From the **Safari®** menu, choose **Preferences.**
- 4. Click on **Websites.**
- 5. Scroll down the **General** list at left.
- 6. Click on **Pop-up windows.**
- 7. From the list on the right, look for the site you want [\(https://www.infoed.uconn.edu](https://www.infoed.uconn.edu/) and/or [https://uchealth.infoed.uconn.edu\)](https://uchealth.infoed.uconn.edu/).
- 8. Click on **Block and Notify**, then choose **Allow.**

# <span id="page-0-1"></span>**Google ChromeTM**

By default, Google Chrome™ blocks pop-ups from automatically showing up on your screen. When a pop-up is blocked, the address bar will be marked Pop-up blocked  $\Box$ . You can also decide to allow pop-ups.

## **Turning Off Pop-Up Blocking on Various Web Browsers**

#### Allow Pop-ups and Redirects from a Site

- 1. On your computer, open Chrome™ .
- 2. Go to a page where pop-ups are blocked. Usually this is a submission page within InfoEd (e.g. [https://www.infoed.uconn.edu](https://www.infoed.uconn.edu/) or [https://uchealth.infoed.uconn.edu\)](https://uchealth.infoed.uconn.edu/).
- 3. In the address bar, click **Pop-up blocked**  $E$ .
- 4. Click the **link** for the pop-up you want to see.
- 5. To always see pop-ups for the site, select **Always allow pop-ups and redirects from [site] Done**.

#### Allow Site to Send Pop-Ups and Use Redirects

- 1. On your computer, open Chrome™ <sup>O</sup>.
- 2. At the top right, click More > **Settings**.
- 3. Click **Privacy and security** > **Site Settings**.
- 4. Scroll down and Click **Pop-ups and redirects**.
- 5. Under "Allowed to send pop-ups and use redirects," Click **Add**
- 6. Type site(s) [https://www.infoed.uconn.edu](https://www.infoed.uconn.edu/) for Storrs/Regional Campuses and/or [https://uchealth.infoed.uconn.edu](https://uchealth.infoed.uconn.edu/) for UConn Health
- 7. Click **Save** button
- 8. Repeat steps 6 and 7 if adding both InfoEd websites.
- 9. Close the tab

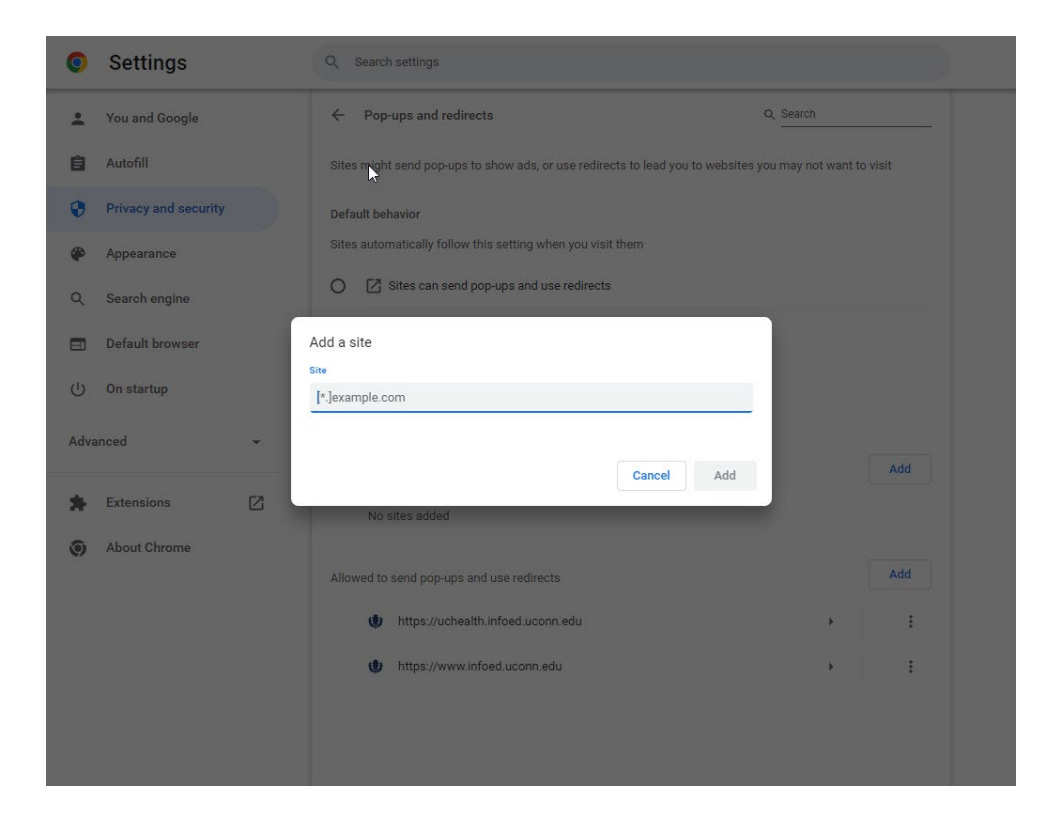

# <span id="page-2-0"></span>**Mozilla Firefox**

When blocking a pop-up, Firefox  $\bigcirc$  displays an information bar (if it hasn't been previously dismissed – see below), as well as an icon  $\Box$  in the address bar.

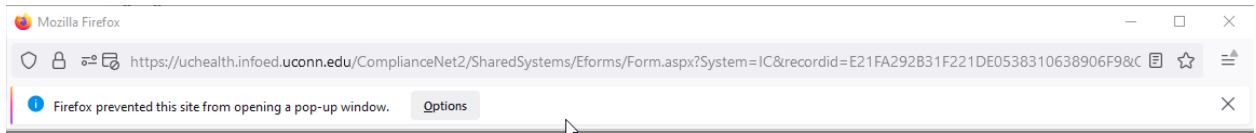

When you click either the Options button in the info bar or the icon  $\overline{\mathbb{C}^{\circ}}$  in the address bar, a menu is displayed with the following choices:

- Allow/Block pop-ups for this site
- Manage pop up settings (see Pop-Up Blocker settings on page 2)
- Don't show this message when pop-ups are blocked
- Show (the blocked pop-up, e.g. 'https://uchealth.infoed.uconn.edu/…')

#### Choose **Allow Pop-ups for this [site] infoed.uconn.edu** from the available options.

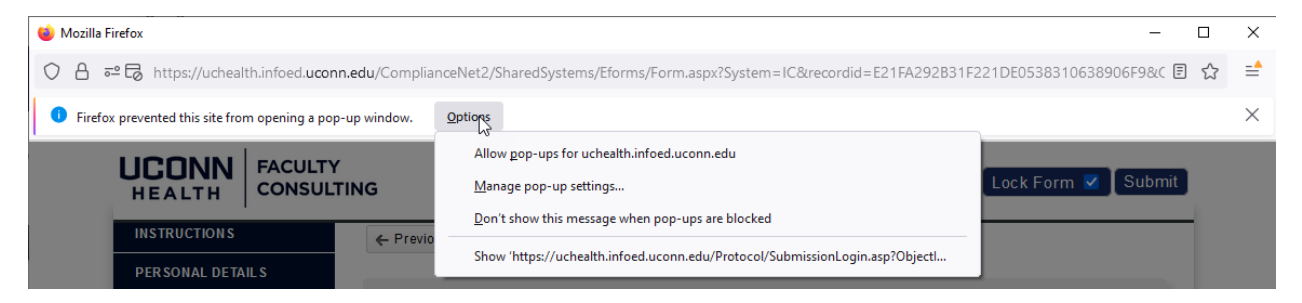

If you previously dismissed this warning, click on the **icon in the address bar** and make sure Allow is selected. If necessary open the blocked pop-up by clicking the link.

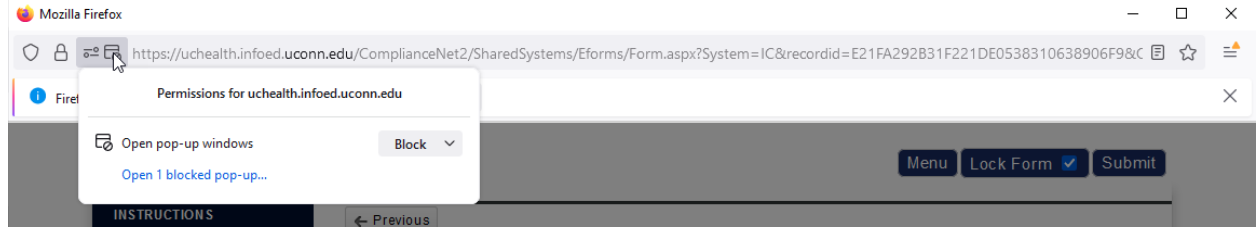

### Pop-up blocker settings

To access the pop-up blocker settings proactively to white list and allow the InfoEd websites and prevent them from being blocked:

## **Turning Off Pop-Up Blocking on Various Web Browsers**

- 1. On your computer, open Firefox
- 2. Click the **menu** button  $\equiv$  and select **Settings**.
- 3. Select the **Privacy & Security** panel or type pop-up-up in the Find in Settings search box.
- 4. Click **Exceptions**… opens a dialog box with a list of sites that you want to allow to display pop-ups.

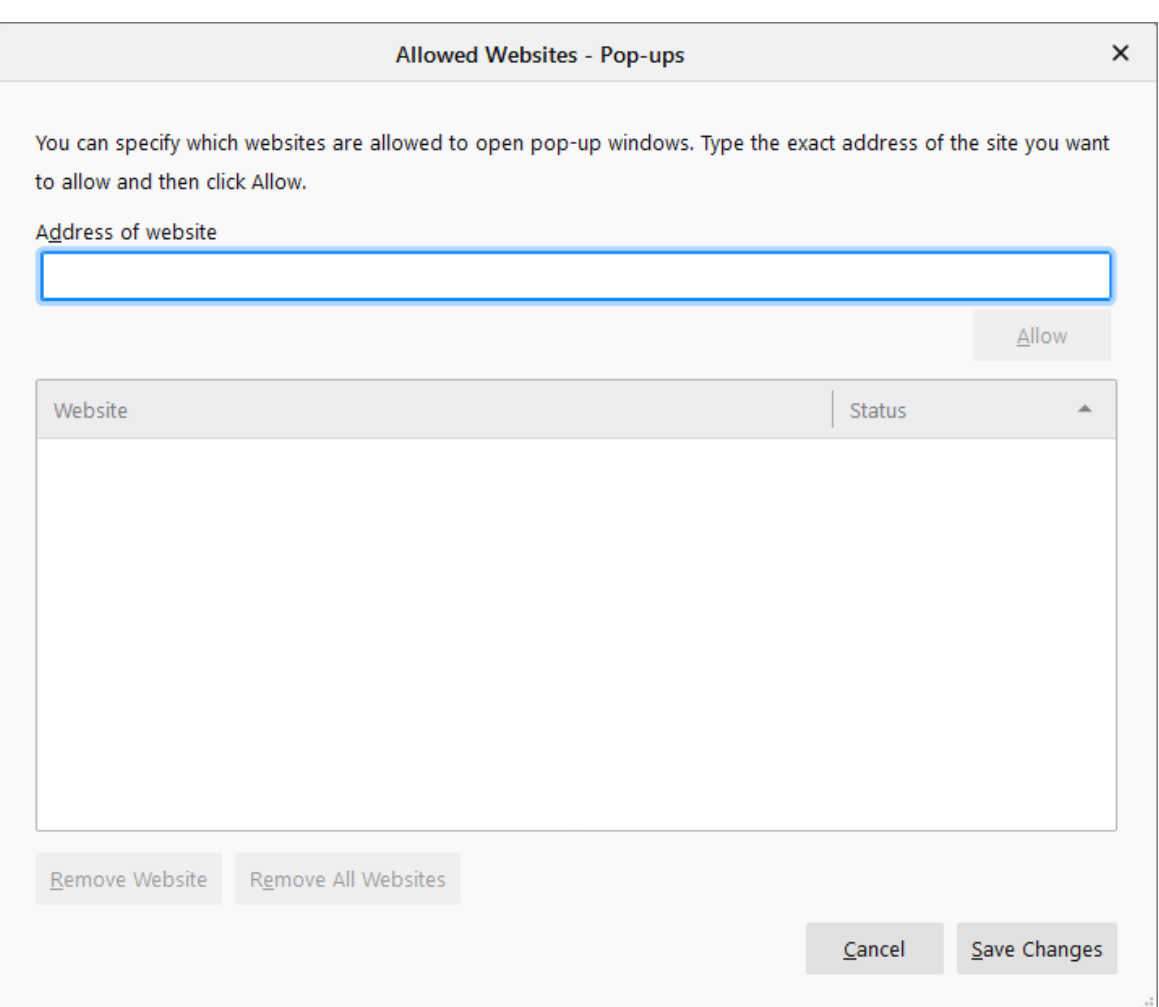

5. For InfoEd at Storrs/Regional Campuses, type: [https://www.infoed.uconn.edu](https://www.infoed.uconn.edu/) Click **Allow** button

For UConn Health InfoEd, type: [https://uchealth.infoed.uconn.edu](https://uchealth.infoed.uconn.edu/) Click **Allow** button

6. Click **Save Changes** button

## **Turning Off Pop-Up Blocking on Various Web Browsers**

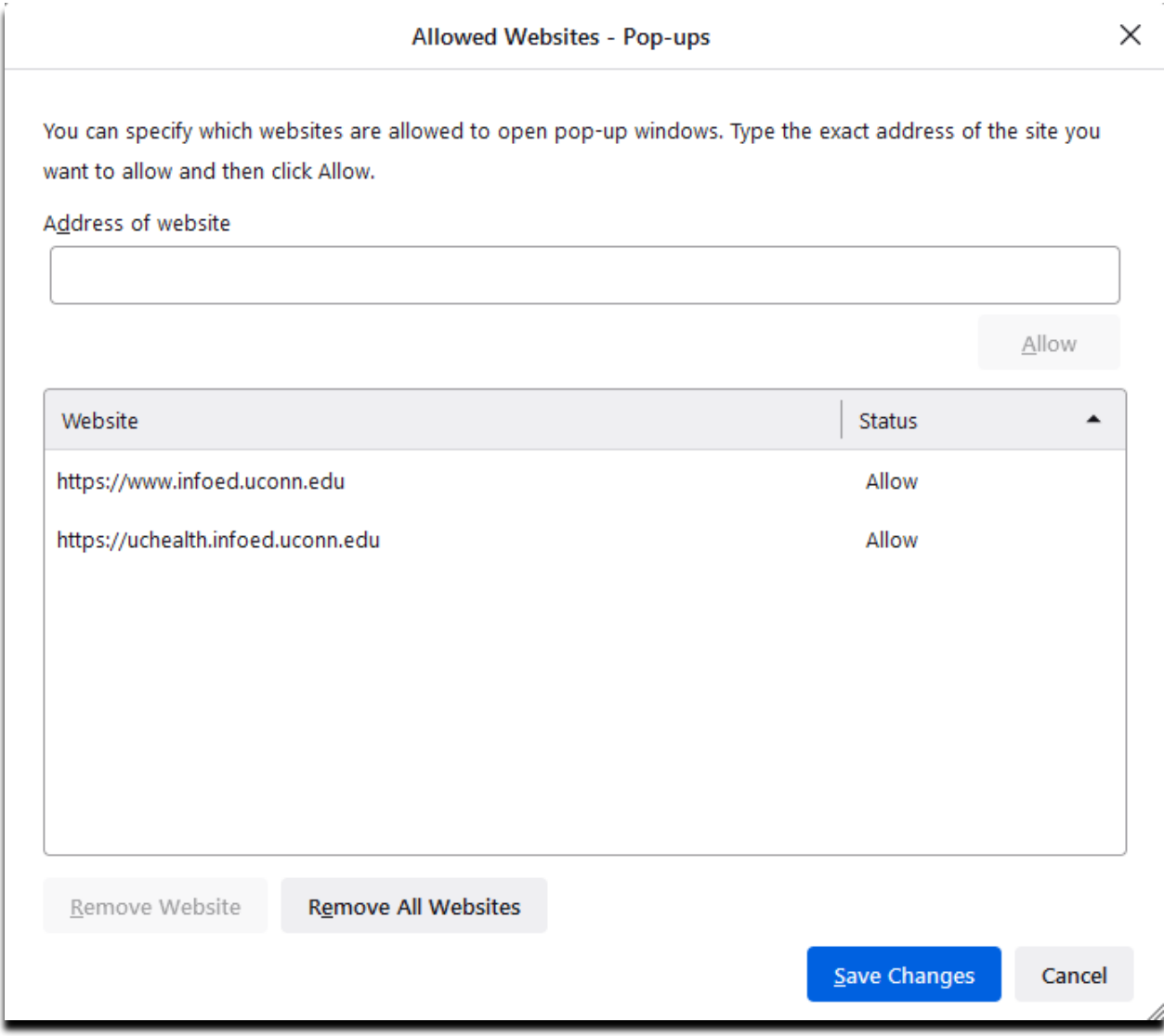

# <span id="page-4-0"></span>**Microsoft Edge®**

When pop-up blocking is turned on and a pop-up has been blocked, Edge® will display the following image in your web browser's address bar.

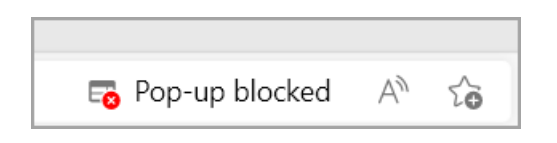

1. In Microsoft Edge  $\bullet$ , go to ellipse icon Menu **Settings and more** ... at the top right of your browser.

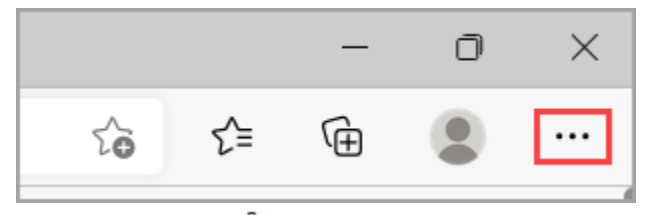

- 2. Select **Settings** > **Cookies and site permissions**.
- 3. Under **All permissions**, scroll down and select **Pop-ups and redirects**.
- 4. Under Allow, click **Add**.
- 5. Type the site, [https://www.infoed.uconn.edu](https://www.infoed.uconn.edu/) for Storrs/Regional Campuses and/or [https://uchealth.infoed.uconn.edu](https://uchealth.infoed.uconn.edu/) for UConn Health and click Add. Repeat if you are adding both sites.
- 6. Close the tab and then reload the appropriate InfoEd website for the campus you are working through.

InfoEd is a trade and service mark of InfoEd International, Inc. Safari®, the Safari compass icon and macOS are trademarks of Apple Inc, registered in the U.S. and other countries and regions. Chrome™ browser and the Chrome browser icon are trademarks of Google, LLC. Mozilla, Firefox and the Firefox logo are trademarks of the Mozilla Foundation in the U.S. and other countries. Microsoft Edge, Edge icon, Windows, and Windows 10 are registered trademarks of Microsoft Corporation in the U.S. and other countries.